# mylogGetSys の使い方

#### 1 このソフトの概要

このソフトは、パソコンが自動保存している電源のON、OFF時刻を読み出し、その日一番早 くONした時刻を「勤務の始め」、一番遅くOFFした時刻を「勤務の終わり」とし在校時間を計 算、月ごと一覧表にします。また、時刻や週休日の変更も行えます。

### 2 初めて起動するときには

 下の図のようなセキュリティ警告が表示されます。「コンテンツの有効化」ボタンを押して、マク ロを有効にしてください。(ファイルを上書き保存すれば、次回から表示されません。)

■■ セキュリティの啓告 マクロが無効にされました。 コンテンツの有効化

## 3 使ってみましょう

働き方シートを選んでください。右の調査フォームが表示 されます。表示されない場合は「調査フォーム表示ボタン」 をクリックしてください。

では、入力しましょう。

- ① 調査年を半角で入力します。
- ② 調査月を半角で入力します。
- ③ 自分の名前を入力します。
- ④ 在校時間調査ボタンをクリックします。

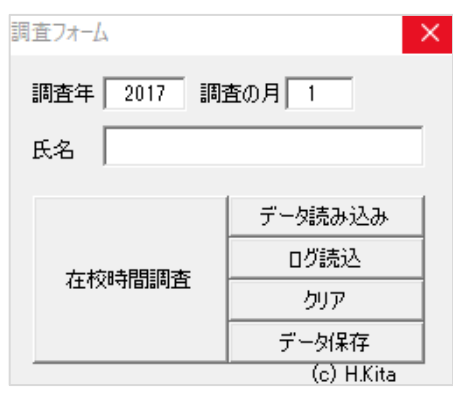

- ⑤ 「処理が終了しました。」が表示されたら「OK」を押し てください。再び調査フォームが表示されます。見にくい ようなら、右上の×をクリックして消してください。再表 示したい場合は、調査フォーム表示ボタンを押してくださ い。
- ⑥ 途中、「調査が終了したら・・・」が表示されたら、内容を 読み「OK」ボタンを押して処理を続けてください。そして、 ⑤で「OK」ボタンを押したら、土日が出勤なら曜日の欄(D 列)に「土」とか「(土)」のように、平日が休みなら、X 列に「祝」とか「振休」等、何か入力してください。

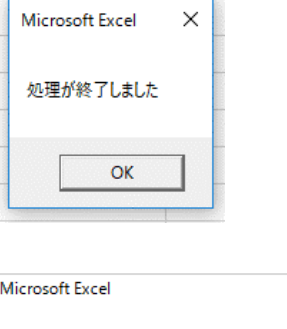

調査フォーム表示

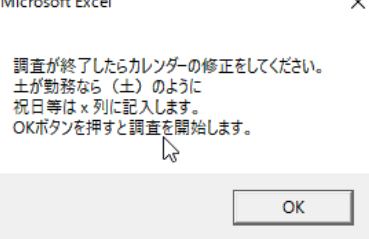

以上で終わりです。簡単です。

### 4 設定シートについて

本ソフトを動かすための設定シートです。

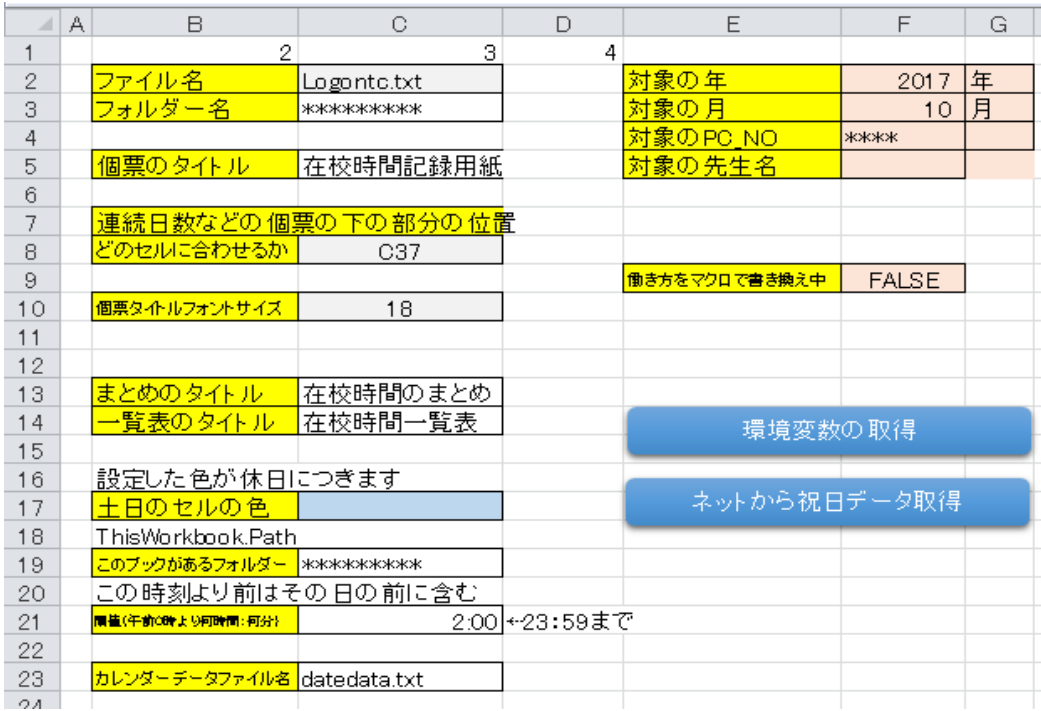

## (1)変更可能なセル番号

 以下に示すものは変更できますが、他のものは変更しないようにしてください。マクロが作業 するときに使っている内容です。

- ① C5 個票のタイトル 働き方シートの表題です。
- ② C21 閾値(午前0時より何時間:何分) 規定値は2:00 です。 一日の始まりを何 時何分からにするかを指定します。

半角で〇〇:〇〇のように、0:00~23:59 までの範囲で指定してください。

- 例 0:00 当日は 午前 0:00~ 24:00未満
	- 1:00にPCをOFFすると翌日OFFとして処理
	- 2:00 当日は 午前 2:00~翌日2:00未満
		- 1:00にPCをOFFすると当日OFFとして処理
- ③ C17 働き方シートの週休日の色をして指定しています。 このセルの「塗りつぶし」の色で週休日の色を指定します。

## (2)その他のセル

- ① C2 ファイル名、データシートの内容を保存するファイル名 変更しないでください。
- ② C3 フォルダー名、このブックが保存されているフォルダー名 「=C19」となっています。
- ③ C8 個票の下部にあるON・OFF日数などが記入された表の位置 C37の左上に合わせるように指定
- ④ C10 個票の表題のフォントの大きさ
- ⑤ C19 このブックが保存されているフォルダー名 ブックを開いたときに自動記入します。
- ⑥ C23 カレンダーデータのファイル名 データ2シートの内容を保存するファイルの名前です。
- ⑦ F2 調べる対象の年
- ⑧ F3 調べる対象の月
- ⑨ F4 調べるパソコンの名前
- ⑩ F5 先生の氏名
- ⑪ F9 働き方をマクロで書き換え中か

働き方シートをマクロで書き換えているか記録しています。

(3)ボタン

 ➀「環境変数の取得」ボタン このブックが保存されているフォルダー名等を取得し ます。C19が空欄になっているときにお使いください。

 ② ネットから祝日データ取得」ボタン データ3シートに平成16 年から平成32 年までの祝日 等のデータがあります。それをもとにカレンダーを作成します。このシートのデータは編集でき ます。このボタンを押すと、次の場所からデータを取得します。

5 働き方シートについて

このシートに在校時間の記録が表示されます。

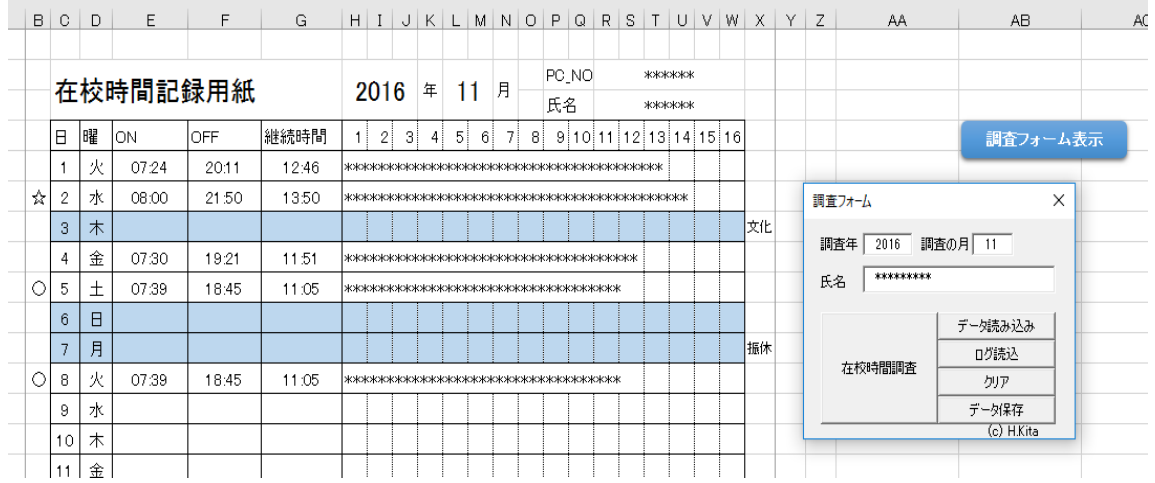

(1)シートについて

- ① B列 在校時間の最大日(☆) 在校時間の最小日(○)
- ② C列 日づけ
- ③ D列 曜日、「土」や「(土)」のように入力すると週休日の色が消えます。
- ③ E列 その日、パソコンをONした最初の時刻
- ④ F列 その日、パソコンをOFFした最後の時刻
	- ※ その日の始まりは、設定シートのc21に指定した時刻、それから24時間が1日 になります。
		- ※ 入力は 7:32 や 23:56 のようにします。時刻を入力すると、2016/11/1 7:24:00 のようにその欄に応じた日付も入力されます。
- ⑤ G列 継続時間 F列-E列で計算しています。
- ⑥ H~W列 継続時間のグラフ

\*1つ20分、3つで1時間を表しています。

 ⑦ X列 休日表示 何か入力すると、週休日の色が表示されます。 【メモ】

 シートは、自動で書き換えます。入力しても調査年、月を変えると消えます。 個票のタイトルは、設定シートC5で変更できます。

- (2)調査フォームについて
	- ① 調査年 半角で入力します。
	- ② 調査の月 半角で入力します。 年、月が入力されていない場合は、調査でき ません。
	- ③ 氏 名 氏名を入力します。
	- ④ 在校時間調査 調査年、月に該当する帳票(カレンダー) を作成し、ログを読み込み、保存されたデー タを読み込みます。

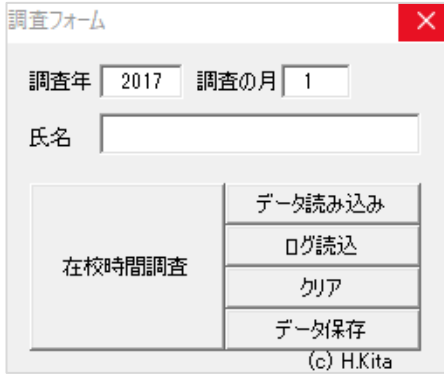

 ⑤ データ読み込み 表示されたデータに重ねて保存したデータを読み、次の処理をします。 ・ON 表示と読み込んだデータを比較し、早い時刻を残します。 ・OFF 表示と読み込んだデータを比較し、遅い時刻を残します。 ⑥ ログ読込

パソコンからON、OFFの時刻を読みます。

⑦ クリア

表示されているON、OFFの時刻を消します。

- ・クリアしてデータ読み込みすると、保存されたデータを確認できます。
- ・クリアしてログ読み込みすると、ログを確認できます。
- ⑧ データ保存

 画面情報を保存します。 データシートのデータと整合性をチェックして保存します。

### (3)まとめ欄

画面下部に次のようなまとめ欄があります。

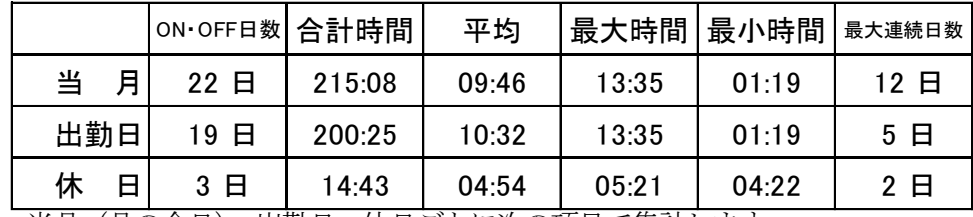

当月(月の全日)、出勤日、休日ごとに次の項目で集計します。

① ON・OFF日数 ON・OFFの両方の時刻がある日数です。

- ② 合計時間 ON・OFFの両方の時刻がある日の在校時間の合計時間
	- 〇〇時間:〇〇分で表しています。
- ③ 平均 合計時間÷ON・OFF日数
- ④ 最大連続日数 ON・OFFの両方の時刻がある日の最大連続日数です。
- ⑤ 最大時間 在校時間の最大時間(当月で最大に☆がついています。)
- 6 最小時間 在校時間の最小時間 (当月で最小に○がついています。)

#### 6 データシートについて

 データの読込みをすると、対象の月も含めて全データが表示されます。 データを読み込んで、データに矛盾があれば、ここを修正しデータの書き込みをしてください。 エクセルの行削除、挿入、ペースト等が使えます。列の削除はしないでください。 ① 2行 表題の欄です。プログラムで使っているので修正しないでください。

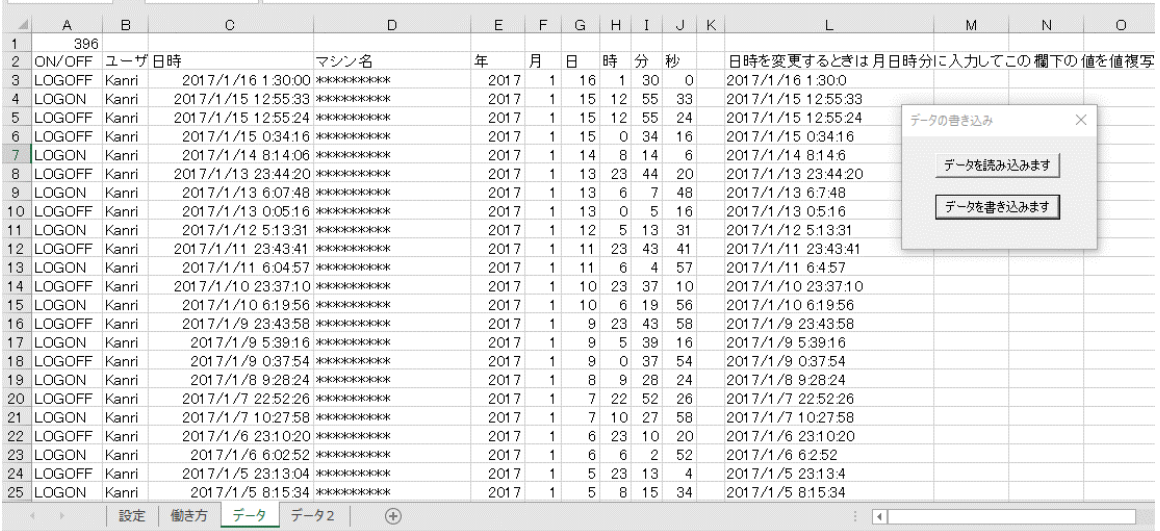

② A列 ON/OFF欄です。

・LOGOFF 電源をOFFしたことを表しています。

- ・LOGON 電源をONしたことを表しています。フリーソフトに合わせるため「LOGON 」 はNの後に半角のスペースが入っています。
- ③ B列 ユーザー名です。このソフトでは「Kanri」にしています。
- ④ C列 日時

2017/1/16 1:30:00 のような形式で年/月/日 時:分:秒を表しています。

このデータを使って処理しています。

- ⑤ E列~J列 年、月、日、時、分、秒 L列をつくるために入力する欄です。
- ⑥ L列 C列のデータを修正する場合、⑤に入力してこのL列にできた値を値複写してください。
- ⑦ 「データを読み込みます」 保存したデータが保存されます。
- ⑧ 「データを書き込みます」 このシートのデータを保存します。

## 7 データ2シート

 週休日の変更をしてデータの保存をすると、週休日情報も保存します。このシートはそのデータ です。B列~AF列までが土日の休日解除、AG列~BK列が休日の指定です。

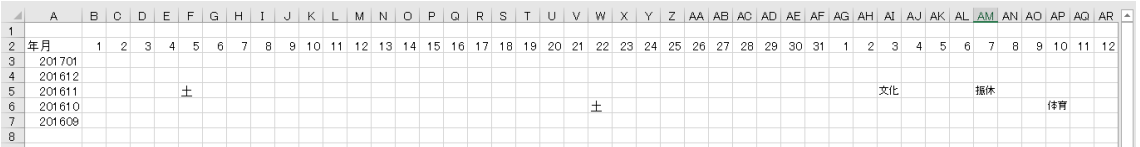

## 8 データ3シート

このシートのデータをもとに、カレンダーに祝日等を記入してい ます。開校記念日の追加など編集はエクセルの機能を使って行えま す。インターネットに接続できれば、「ネットから祝日データ取得」 ボタンを使って取得し直すこともできます。

- A列 文字列で 2016/1/1 (年/月/日) 日付
- B 列 文字列で曜日
- C 列 祝祭日等の名前

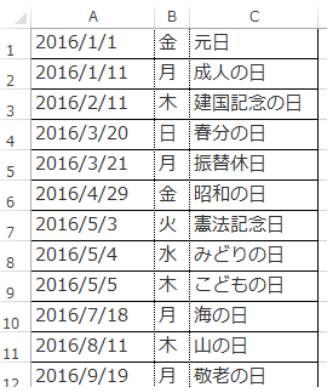